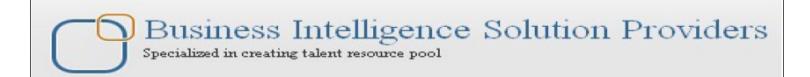

# **Getting Started with SalesForce CRM**

# Getting Started with SALESFORCE Part V

## **Description:**

BISP is committed to provide BEST learning material to the beginners and advance learners. In the same series, we have prepared a complete end-to end Hands-on Beginner's Guide for SalesForce. The document focuses on relationship, formula field and customization. Join our professional training program and learn from experts.

**History:** 

Version **Description Change** 

Chandra Prakash Sharma 10<sup>th</sup> Jun 2012 0.1 **Initial Draft** 

12th lun 2012 Amit Sharma 0.1 Review#1

**Publish Date** 

## **Contents**

| Contents                    | <br>2 |
|-----------------------------|-------|
| Relationship in SalesForce  | <br>3 |
|                             |       |
|                             |       |
|                             |       |
|                             |       |
|                             |       |
| How can add Tab description | . 17  |

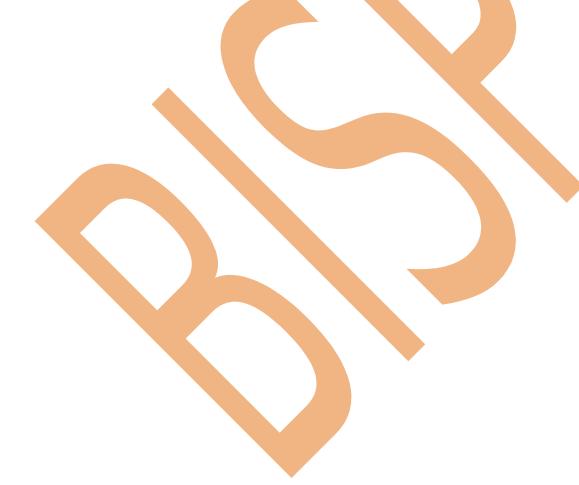

## **Relationship in SalesForce**

Use relationship to associate one object to another object in salesFroce.com. The relationship just called parent our child relation, create relation parent our child relation.

The object which on you create a relation is called the child, you can only create a relation field on the child object.

In SalesForce you have two option

- 1.) Lookup Relationship
- 2.) Master Detail Relationship
- **1.) Lookup Relationship :-** Lookup field is non mandatory field by default, deleting the parent record will not affect the child records, in lookup Relationship we have create 25 child.
- 2.) Master Detail Relationship: Master detail field is mandatory field by default, deleting the parent record will also delete all the associated records, master detail relationship we have create 2 parent.

Click to **setup** -> **create** -> **click** on field after that you **find** the **Custom Fields & Relationships** in **Custom Fields & Relationships** click on **new** button. and select the **Lookup Relationship** Radio button. check this ration button and click to **Next** button. you can see below.

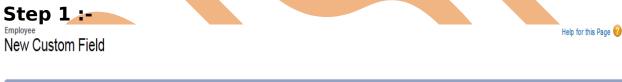

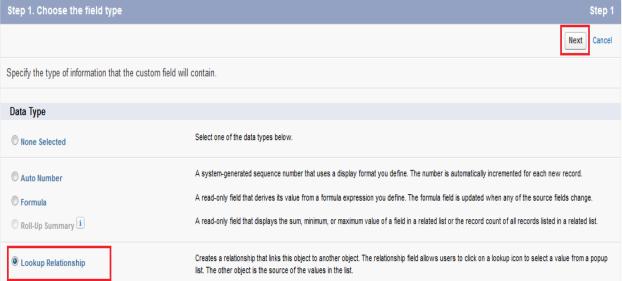

After Click Next button

## **Step 2:-**

There is one dropdown menu name is **Related List** in this dropdown select any value which want to you and click to N**ext** button. you can see below .

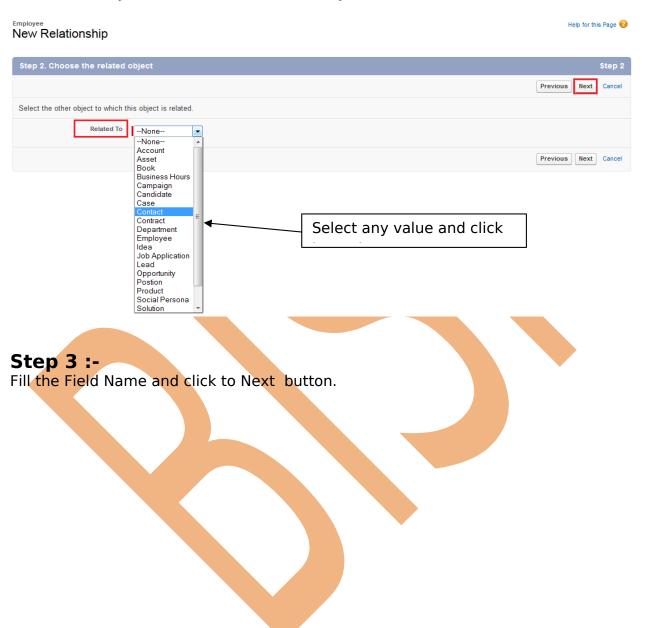

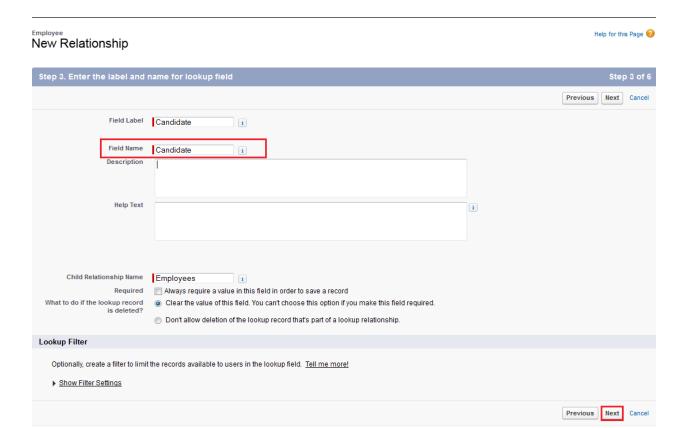

**Step 4:-**Click to next Button and Go next screen.

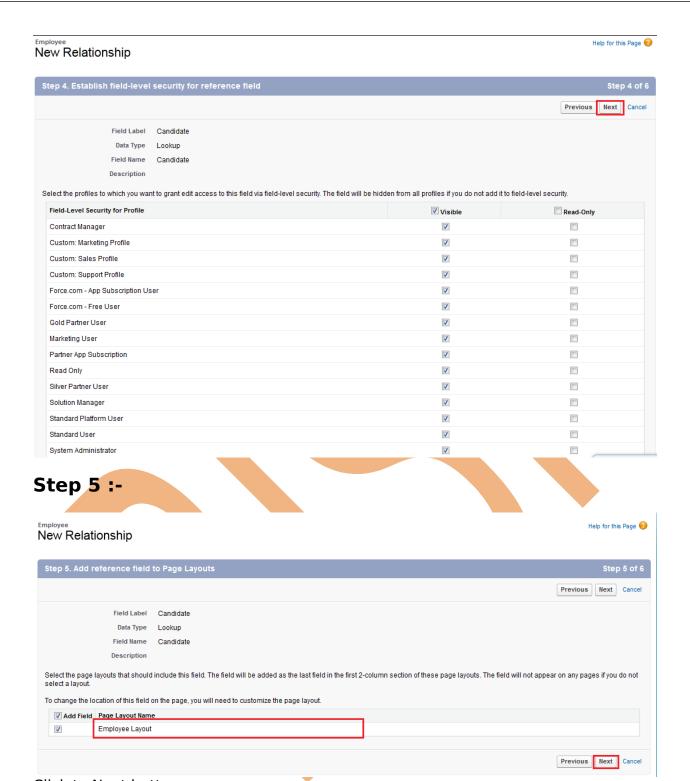

Click to Next button.

## Step 6:-

Click to **Save** button.

#### New Relationship

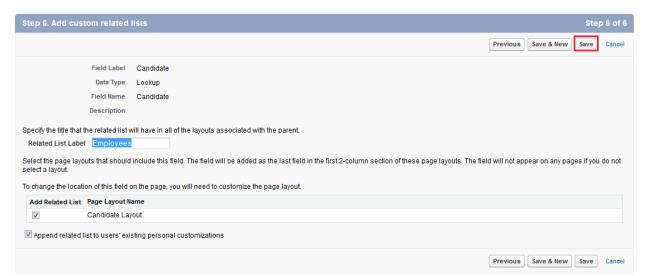

After that you can click on employee tab and check the change on employee tab.

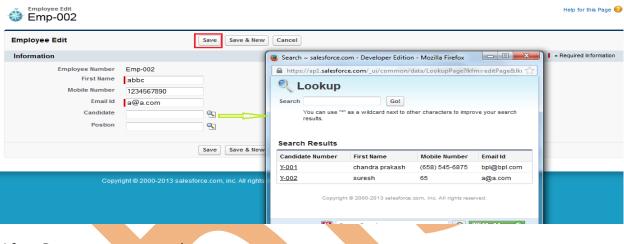

After Save you can see that page .

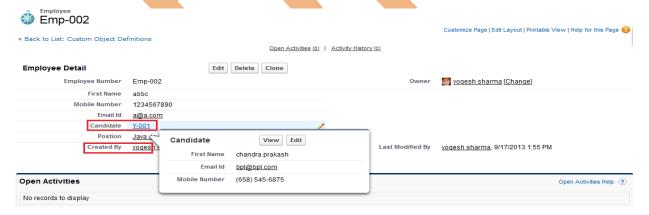

If you want see position is dependent or not for example delete the any position name after that you can see the changes.

Help for this Page

#### And before deleting SF Developer you can see

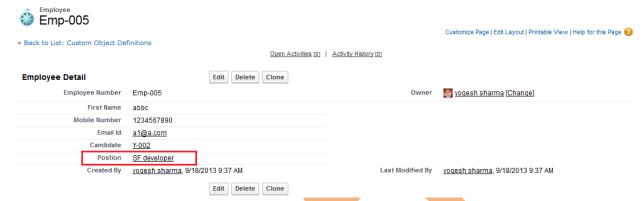

Click on Positions Tab and click after that click any field name and delete this field **Ex :-** Positions -> SF Developer -> Delete you can see below screen.

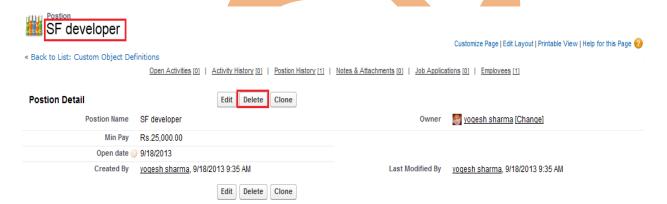

After delete Position name you can see that filed is empty because these field depend on position field.

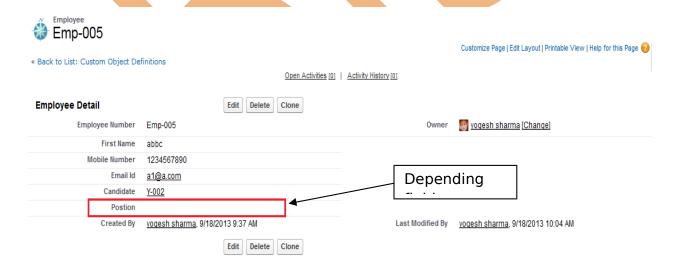

#### Formula Field in SalesForce

Formula Field called Cross object formula field. And they are work only in relationship. it can make use of various data and operations to perform the calculation

#### **How To Add Formula Field:**

Click to Setup -> Objects -> select your custom object(Ex :- Employees) and find Custom Fields & Relationships click on New Button. and check the field Formula you can see below.

#### **Step 1:-**

Select Formula and click **Next** button .

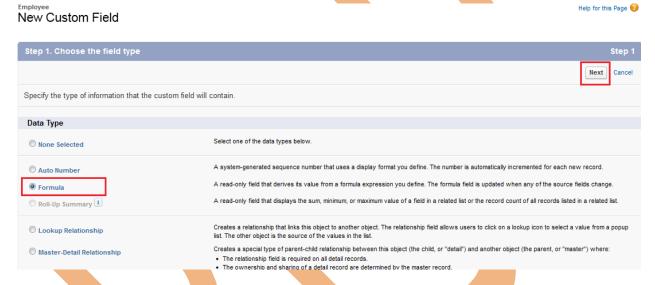

### Step 2 :-

Give the **First Label** name and select **Formula Return Type** and click to **Next** button.

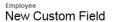

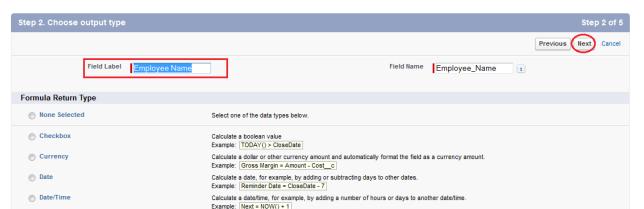

#### Step 3:-

Number

Percent

Text

In this step click on **Insert Field** button after that open popup window you may be select your field click to **Insert** button .

Calculate a percent and automatically add the percent sign to the number.

Example: [Discount = (Amount - Discounted\_Amount\_c) / Amount]

Create a text string, for example, by concatenating other text fields. Example: Full Name = LastName & ", " & FirstName

Calculate a numeric value.

Example: Fahrenheit = 1.8 \* Celsius\_c + 32

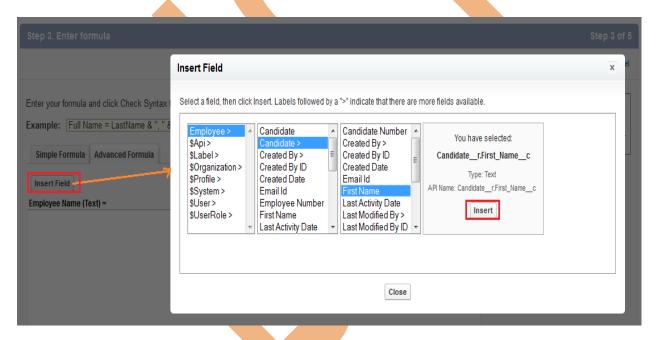

After that you can see that Formula is add in text field. see below. There you can see Formula will add on text field click to **Next** button .

Help for this Page 🕜

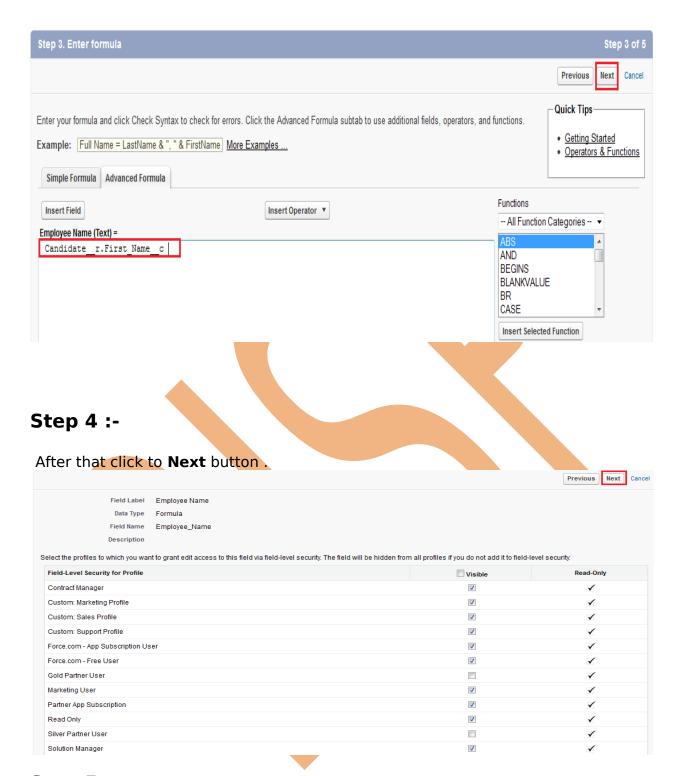

## **Step 5 :-**

if you want to add more formula field click to **Save & New** button else click on **Save** button.

## New Custom Field

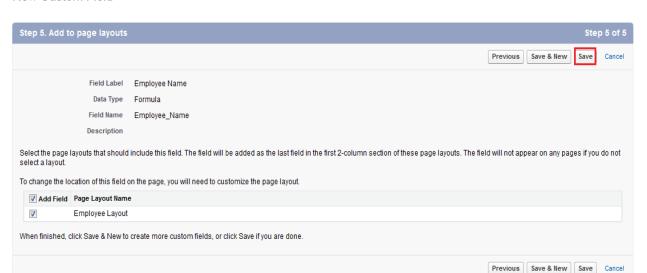

After That you can check it Click to Custom objects(Ex :- Employee) and you can any employee list and see the changes.

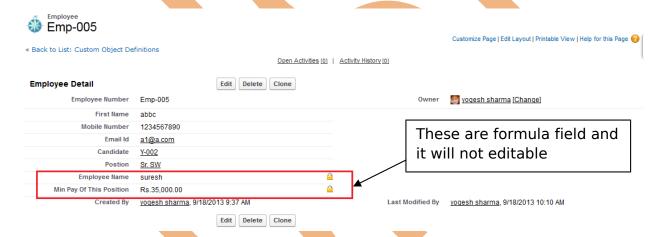

When you add new record you can find there is no formula field show .it will show only view time.

Help for this Page

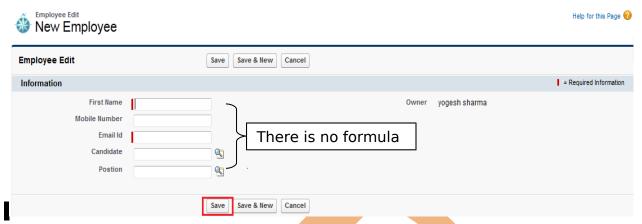

## Mini Page Layout in SalesForce

You can define mini page layout for the records that appear in the mini view in SalesForce.

This allows users to access information across multiple object and multiple records types on one screen without the use of custom formulas, VisualForce pages, or any other code.

Mini Page Layout only show mandatory fields.

You can all so add new field on candidate list.

how can open mini page layout list in SalesForce :-

Click on the Custom object (Ex :- **Positions**) and after that click on any **position** name

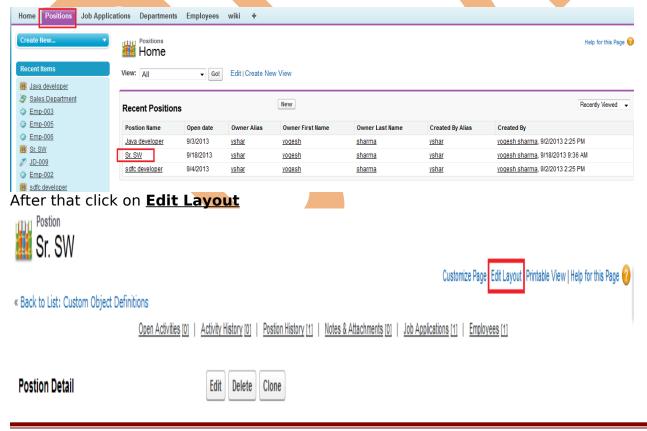

#### After That Click on Mini Page Layout

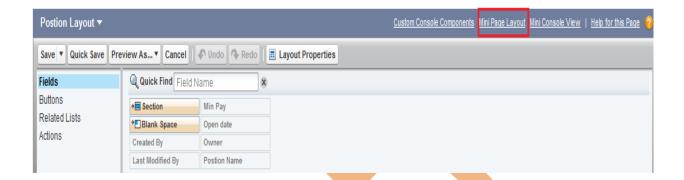

After that you can show below screen on this screen you can add the available item and click to **Save** button.

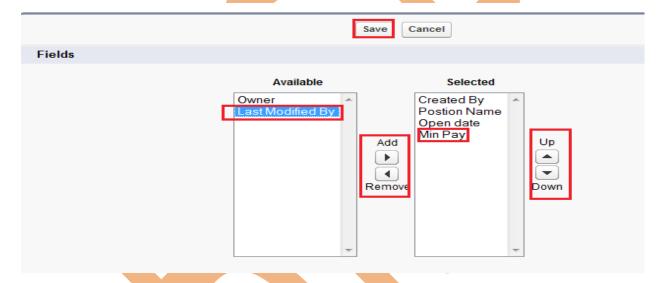

After **Save** you can check the employee list.

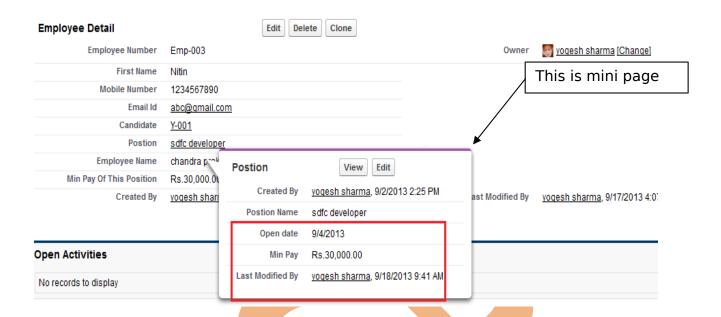

#### Customization in SalesForce

If you need to adapt SalesForce functionality to your company's existing processes and workflows so as to make them more efficient and effective, we will help you customize your SalesForce experience. We can customize and personalize your existing Salesforce.com CRM solution according to your business needs.

For Ex:- if you want to add new employee record there is many post and employee code available how to find the particular Job and employee code etc. see below on screen.

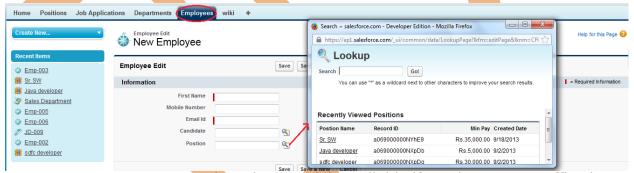

you can seen upper screen there is many job available if you have many office in country and have you requirement of in pune, java developer in this list find to you on job bases very difficult so you can add some more information about position like a city name, sub location etc.

#### **How to Create:**

Click on **Setup** -> **Objects** -> **Select any object (Ex :- Employees)** -> there is find you

**Search Layout** in this section you can find **Lookup dialog.** 

you can see below .

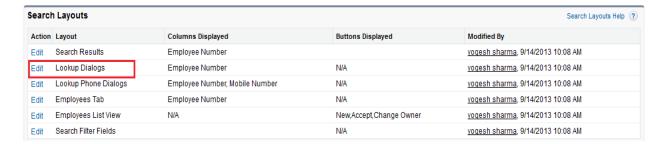

After that you can click on **Edit** button and add item you can show below screen.

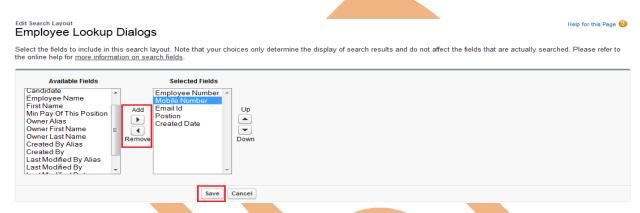

After that click to save button and see below. You can seen that changes

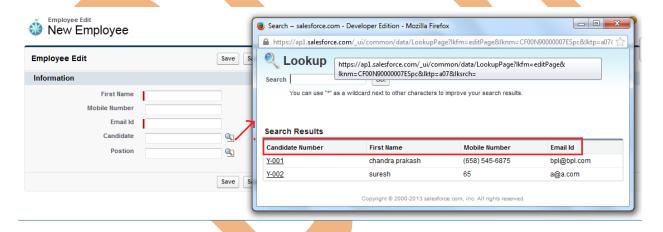

When click on any custom objects Tab (Ex: - Employees ) there is show list not fully describe you can show below screen.

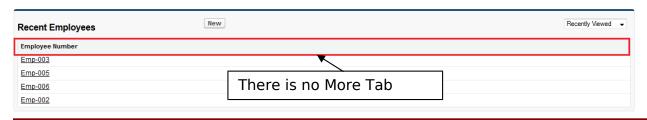

## How can add Tab description

Click to **setup** - > **objects** -> select on **custom objects** name(Ex :- Employees) click on this Tab and find the **Search Layouts** panel in this panel **Employee Tab** is show click to **Edit** button.

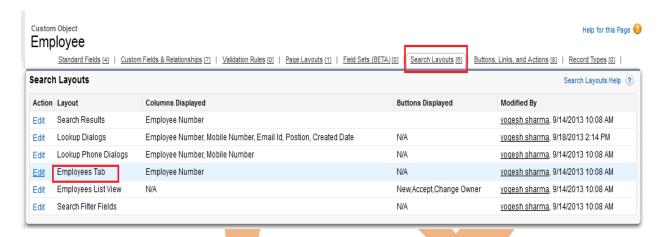

After that add available field click to **Add** button and save the data you can check it click on employee Tab. see below.

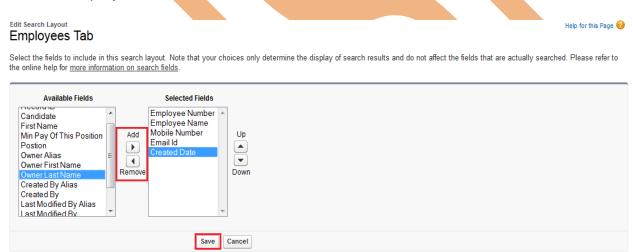

after save the data you can see it in employee record available with details.

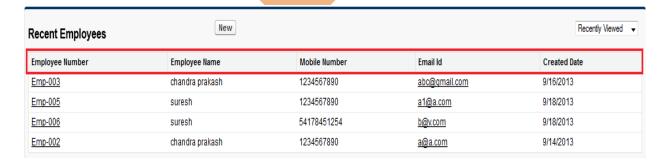